# TAPPS 2

Versie 1.05 NL

## **Programmeersoftware**

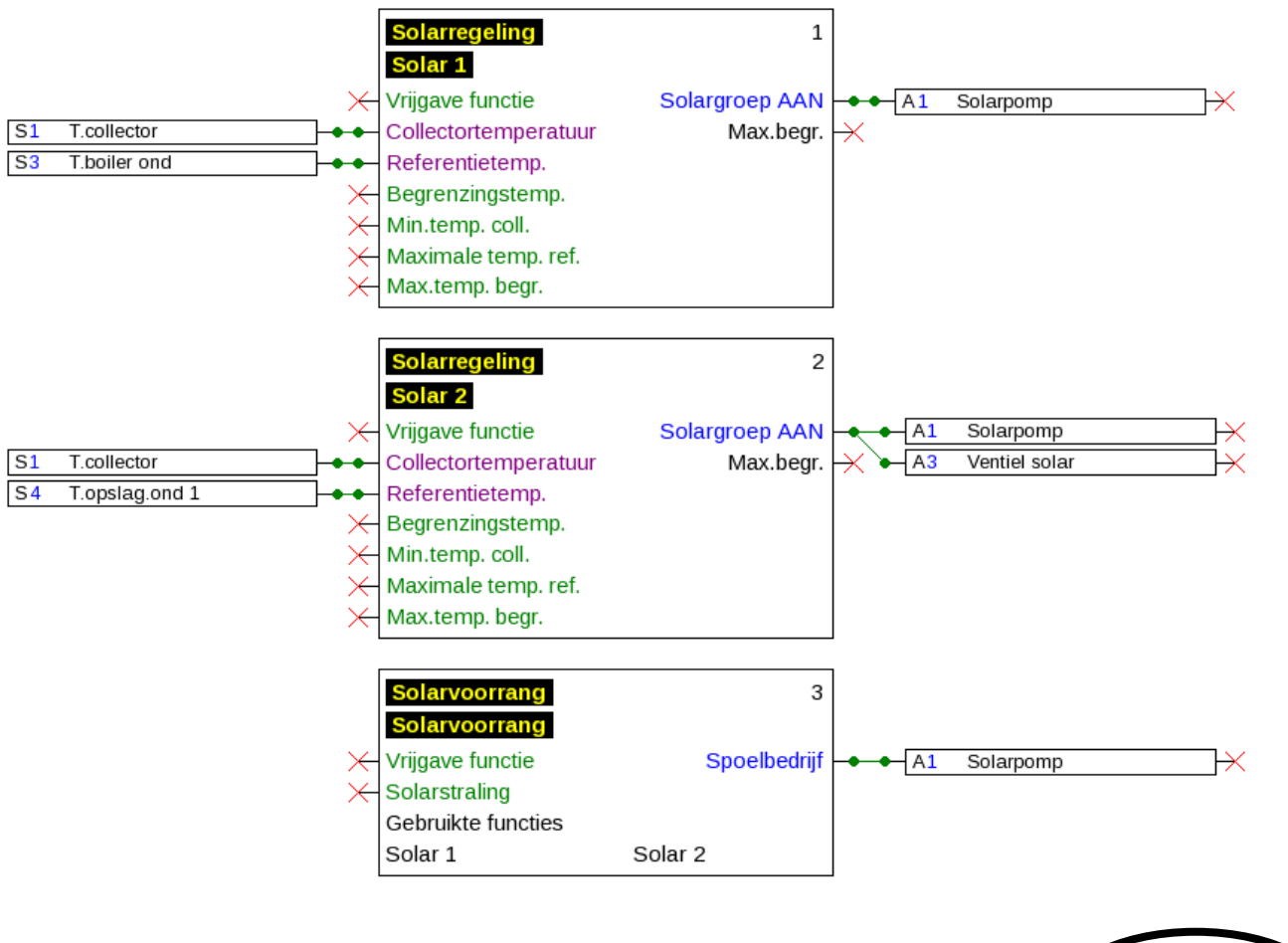

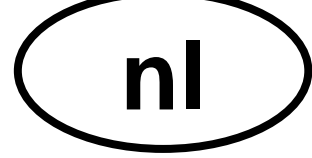

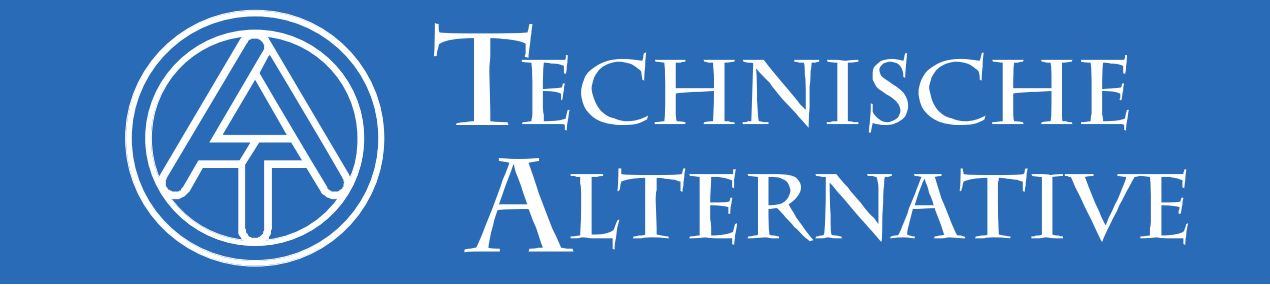

### Inhoudsopgave

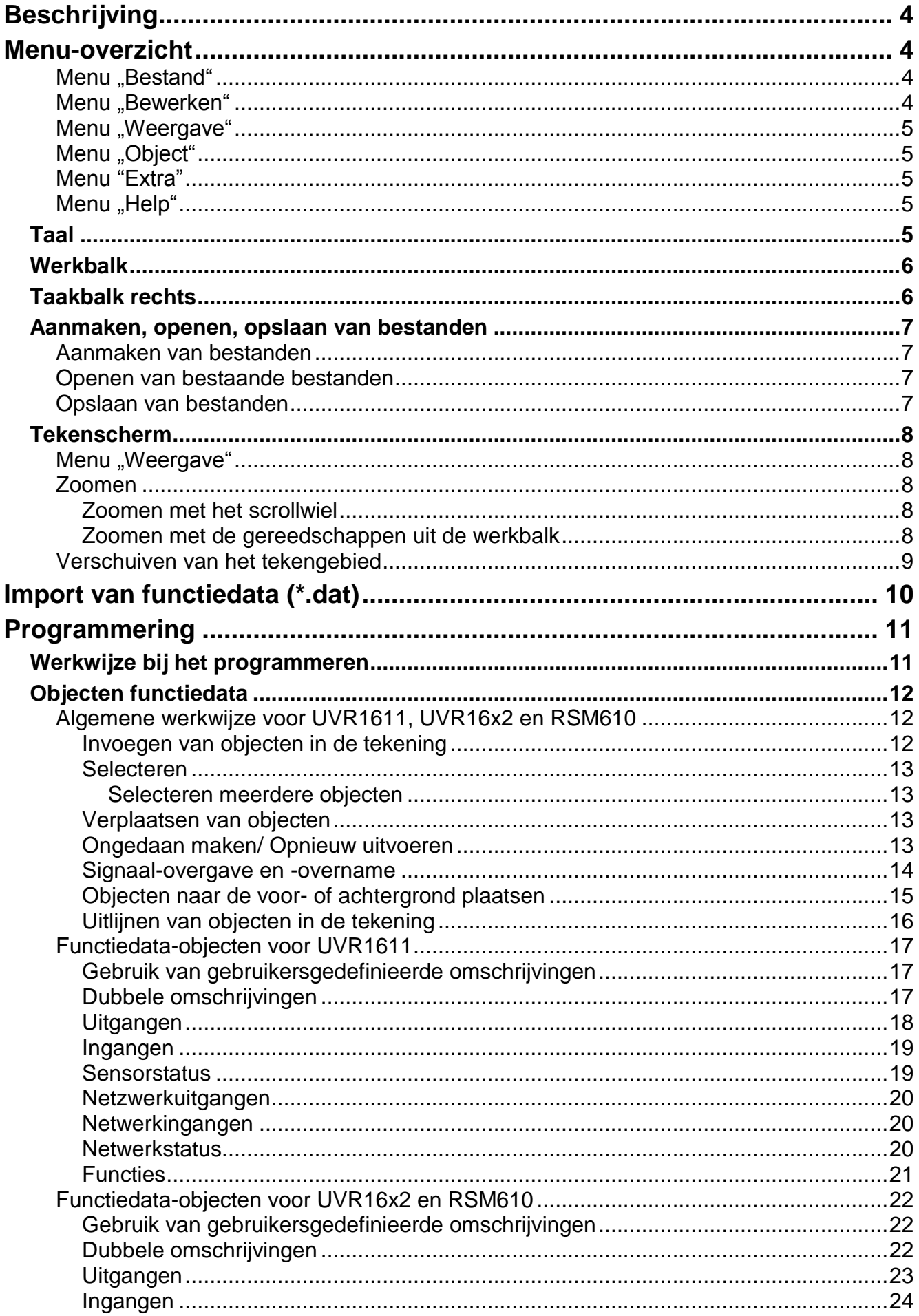

![](_page_2_Picture_3.jpeg)

### <span id="page-3-0"></span>Beschrijving

**TAPPS2** is een vector gebaseerd tekenprogramma, welke voor de planning en programmering van de regelingen UVR1611, UVR16x2 en RSM610 is ontwikkeld.

Een met **TAPPS2** aangemaakte configuratie kan in een dataformaat worden geconverteerd, welke via de interface C.M.I. of de SD-kaart van de UVR16x2 in de regeling kan worden geladen.

In deze handleiding worden uitsluitend de noodzakelijke functies en principes uitgelegd, welke voor de grafische weergave van een programmering van de regelingen benodigd zijn.

De basisprincipes van de regeltechniek cq. een nauwkeurige beschrijving van de functiemodules worden in deze handleiding niet behandeld. Informatie m.b.t. de functiemodules en hun functionaliteit zijn opgenomen in de bedieningshandleiding van de regeling.

### <span id="page-3-1"></span>Menu-overzicht

### <span id="page-3-2"></span>**Menu** "Bestand"

![](_page_3_Picture_134.jpeg)

- Aanmaken van een nieuw bestand  $\bullet$
- Openen van een reeds aangemaakt bestand  $\bullet$
- Sluiten van één of meerdere bestanden
- Opslaan van één of meerdere bestanden
- Instellingen
- Pagina-opmaak, paginaweergave, afdrukken
- Importeren van functiedata
- Exporteren van functiedata en documentatie
- Weergave van de laatst geopende projecten

### <span id="page-3-3"></span>**Menu** "Bewerken"

![](_page_3_Picture_135.jpeg)

- Ongedaan maken/ Opnieuw toepassen van bewerkingen
- Knippen / kopiëren / plakken / wissen van geselecteerde  $\bullet$ objecten

### <span id="page-4-0"></span>**Menu "Weergave"**

 $\bullet$ 

 $\bullet$ 

- Weergave Object E
- ✔ Paginanummer
- $\checkmark$  Paginaraster
- $\checkmark$  Tekenraster
- Keuze van de weergave van paginanummers, paginaraster en tekenraster

### <span id="page-4-1"></span>**Menu** "Object"

- Object Extra Help Rangschikken  $\blacktriangleright$ Uitlijnen k Lettertype...
- Rangschikken en uitlijnen van objecten
- Keuze van het lettertype (globale tekstopmaak)

### <span id="page-4-2"></span>**Menu "Extra"**

![](_page_4_Picture_11.jpeg)

Keuze van de taal

### <span id="page-4-3"></span>**Menu** "Help"

![](_page_4_Picture_157.jpeg)

- Weergave van de handleiding
- Informatie over de TAPSS2-versie  $\bullet$

### <span id="page-4-4"></span>**Taal**

Er staan verschillende talen beschikbaar. Menu "**Extras \ Sprache**" (Extra \ Taal) kiezen en de gewenste taal selecteren. Voor het gebruik van de gewenste taal dient *TAPPS2* opnieuw te worden gestart.

![](_page_4_Picture_19.jpeg)

### <span id="page-5-0"></span>**Werkbalk**

Met behulp van deze symbolen kunnen vaak gebruikte acties met een muisklik worden gestart.

#### **1 e deel:**

![](_page_5_Figure_3.jpeg)

**2 e deel:**

![](_page_5_Picture_122.jpeg)

### <span id="page-5-1"></span>**Taakbalk rechts**

![](_page_5_Picture_7.jpeg)

Selectiemodus voor het invoegen van objecten, parametrering van objecten en maken van verbindingslijnen

Knoopmodus voor het aanmaken van verbindingsknooppunten

Editmodus voor het bewerken van verbindingslijnen

Tekstmodus voor het invoegen en bewerken van teksten

### <span id="page-6-0"></span>**Aanmaken, openen, opslaan van bestanden**

### <span id="page-6-1"></span>**Aanmaken van bestanden**

Een nieuw bestand kan met het symbool **D**uit de werkbalk of met het menupunt "**Bestand/ Nieuw...**" worden aangemaakt. In het volgende venster wordt het apparaattype vastgelegd:

![](_page_6_Picture_153.jpeg)

### <span id="page-6-2"></span>**Openen van bestaande bestanden**

Een bestaand bestand (\*.tdw) kan met het symbool  $\mathbb{E}$ uit de werkbalk of met het menupunt "**Bestand / Openen...**" worden geopend.

Er kunnen meerdere bestanden gelijktijdig worden geopend. Het actueel weergegeven bestand wordt in de tabbladenlijst boven het tekenscherm weergegeven.

**Voorbeeld**: Systeem Y

![](_page_6_Picture_8.jpeg)

Via het mebnupunt "**Bestand / Laatst geopende bestanden**" kan uit een lijst van de laatst geopende bestanden het gewenste bestand worden geselecteerd..

Het betreffende type regelaar kan in de zoekboom worden afgelezen:

![](_page_6_Picture_154.jpeg)

### <span id="page-6-3"></span>**Opslaan van bestanden**

Het weergegeven bestand kan met het symbool  $\Box$  uit de werkbalk of het menupunt "**Bestand / Opslaan**" worden opgeslagen.

Indien het bestand nog geen naam heeft, kan dat in het opkomende dialoogvenster worden opgegeven.

Met het symbool **de** of het menupunt **"Bestand / Alles opslaan**" kunnen alle geopende bestanden worden opgeslagen.

Het opslaan van wijzigingen dient gedurende de bewerking **regelmatig** te worden uitgevoerd, zodat bij optredende storingen (computerprobleem, stroomuitval) het verlies van gegevens kan worden voorkomen.

Met het menuyount "**Bestand / Opslaan als...**" kan een geopende bestand onder een andere naam opgeslagen en verder bewerkt worden.

### <span id="page-7-0"></span>**Tekenscherm Menu** ..Weergave"

<span id="page-7-1"></span>![](_page_7_Picture_172.jpeg)

Met de instellingen in het menu "**Weergave**" kan het tekenvenster worden ingedeeld.

**Paginaraster** en **paginanummer**: door deze instelling en nummering wordt een overzichtelijke afdruk van de programmering mogelijk gemaakt. Men kan daardoor de paginaranden bij het tekenen van de programmering in acht nemen en een overlap van de objecten over de pagina's verhinderen.

**Tekenraster**: door het tekenraster wordt een overzichtelijke plaatsing van objecten en een goede verbinding van de objecten met de verbindingslijnen bereikt. De objecten en lijnen worden langs het raster uitgelijnd. Het aanpakken van de lijnen op verbindingspunten wordt door een automatische vangmodus eenvoudig gemaakt.

Het in- en uitschakelen van het raster kan ook in de werkbalk geschieden:

![](_page_7_Picture_6.jpeg)

#### <span id="page-7-2"></span>**Zoomen**

#### <span id="page-7-3"></span>**Zoomen met het scrollwiel**

Met het scrollwiel kan snel en eenvoudig worden gezoomd, waarbij de positie van de muisindicator het vaste zoompunt is.

#### <span id="page-7-4"></span>**Zoomen met de gereedschappen uit de werkbalk**

Door het aanklikken van dit symbool verandert de muisindicator. Men kan nu een  $\bullet$ rechthoek over een objectgedeelte trekken, welke dan naar de grootte van het tekenoppervlak wordt gezoomd.

![](_page_7_Figure_12.jpeg)

Klikt men een van deze symbolen aan, wordt de tekening met een factor 2 in- of  $^{\circ}$ uitgezoomd. Is een tekengebied geselecteerd, dan is dit het vaste middelpunt van het geselecteerde gebied, zonder markering is dit het midden van het weergavebereik.

Met behulp van dit werktuig kan men de weergave aan de grootte van het getekende 図 programma aanpassen.

### <span id="page-8-0"></span>**Verschuiven van het tekengebied**

Met ingedrukte **rechter muisknop** kan het tekengebied in iedere richting worden verschoven.

![](_page_8_Figure_2.jpeg)

### <span id="page-9-0"></span>Import van functiedata (\*.dat)

![](_page_9_Picture_102.jpeg)

Met het menupunt "Bestand/ Importeren / **Functiedata...**" is het mogelijk, functiedata (\*.dat-bestanden) in een tekening in te voegen.

#### **Opmerkingen m.b.t. de functiedata voor UVR1611:**

Om functiedata in TAPPS2 te kunnen importeren, dienen deze ten minste met TAPPS 1.25 of een nieuwere versie van TAPPS te zijn gemaakt. Om oudere programmeringen (\*.eng/\*.par) in TAPPS2 te kunnen importeren, dienen deze functiedata (\*.dat) eerst met TAPPS 1.29 opnieuw te worden aangemaakt.

Eventuele **voorinstellingen** (functie-overzicht (UVR1611), CAN-datalogging, apparaatinstellingen, etc.) worden overschreven. De functies worden in de nieuwe tekening **per pagina** ingevoegd. De **volgorde** van de functies geschiedt altijd aan de hand van hun nummering.

Bij overname van een oudere TAPPS-programmering van een UVR 1611 is het echter zinvol, de volgorde te controleren. Met "**Functies rangschikken...**" kan dit in TAPPS 1.xx worden gewijzigd, zodat de rangschikking in TAPPS 2 kan worden geoptimaliseerd.

Indien in de oorspronkelijke programmering **signaalovergave** en **–overnames** zijn gebruikt, worden deze nu met verbindingslijnen weergegeven.

![](_page_9_Figure_8.jpeg)

### <span id="page-10-0"></span>Programmering

### <span id="page-10-1"></span>**Werkwijze bij het programmeren**

- 1. Een nieuw bestand **b** aanmaken, of een reeds aangemaakt bestand voor bewerking openen.
- **2.** Benodigde elementen (in-/uitgangen, functies, etc.) in de tekening invoegen en naar wens positioneren.
- **3.** In- en uitgangen parametreren.
- **4.** Indien beschikbaar: netwerkin- en uitgangen parametreren.
- **5.** Deze elementen met lijnen grafisch verbinden.
- **6.** Functies en meldingen parametreren.
- **7.** Instellingen doorvoeren (afhankelijk van type regelaar: apparaatinstellingen, functies en meldingen rangschikken, functie-overzicht aanmaken, CAN-datalogging instellen)
- **8.** Met de functie "**Exporteren**" uit het logische schakelplan het \*.dat-bestand (functiedata) voor de regeling aanmaken.
- **9.** Overdracht van functiedata via de interface (BL-NET of C.M.I.) of de SD-kaart naar de regelaar.

### <span id="page-11-1"></span><span id="page-11-0"></span>**Objecten functiedata Algemene werkwijze voor UVR1611, UVR16x2 en RSM610 Invoegen van objecten in de tekening**

<span id="page-11-2"></span>Het invoegen van objecten in de tekening kan via 2 methoden geschieden:

**1.** Direct uit de zoekboom

![](_page_11_Picture_4.jpeg)

**2.** Uit de symboolweergave (met **Drag & Drop**)

![](_page_11_Picture_6.jpeg)

Op dezelfde wijze kunnen alle objecten, evenals functies in de tekening worden ingevoegd.

### **Door dubbelklik op het object komt men in het parametermenu.**

#### <span id="page-12-0"></span>**Selecteren**

Door een **enkele klik** op het object in de tekening wordt het object geselecteerd. Het object kleurt dan rood. Het kan nu worden verschoven of uitgelijnd.

#### **Voorbeeld:** uitgang

![](_page_12_Picture_4.jpeg)

#### <span id="page-12-1"></span>**Selecteren meerdere objecten**

- **1.** Selecteren van meerdere objecten na elkaar met ingedrukte Shift-toets .
- **2.** Door het trekken van een kader met ingedrukte linker muisknop kan een gehele objectgroep worden geselecteerd:

![](_page_12_Figure_8.jpeg)

#### <span id="page-12-2"></span>**Verplaatsen van objecten**

**Geselecteerde** objecten of objectgroepen kunnen met ingedrukte muisknop of met de pijltjestoetsen worden verplaatst. Bij ingeschakeld raster worden de objecten bij het verplaatsen aan het raster uitgelijnd.

#### <span id="page-12-3"></span>**Ongedaan maken/ Opnieuw uitvoeren**

Met de gereedschappen **in de werkbalk is het mogelijk, programmeerstappen** ongedaan te maken of deze weer te herstellen.

#### **Objecten functiedata / Algemeen**

#### <span id="page-13-0"></span>**Signaal-overgave en -overname**

Hiermee kan een logische verbinding worden gerealiseerd, zonder dwars over een hele pagina in de tekening de betreffende lijn voor de verbinding te hoeven tekenen.

#### **Voorbeeld**:

#### **Signaalovergave**

![](_page_13_Picture_71.jpeg)

Dialoogvenster voor de signaalnaam na **dubbelklik**

![](_page_13_Picture_72.jpeg)

Overschrijven van de opgegeven signaalnaam "Signal-Kennung xy" met de gewenste naam en afsluiten met **OK**.

![](_page_13_Picture_9.jpeg)

Weergave van de **signaalovergave** na opgave van de naam

#### **Signaalovername**

![](_page_13_Picture_73.jpeg)

Keuze van de reeds opgeslagen signaalnaam en afsluiten met **OK**.

![](_page_13_Picture_14.jpeg)

Weergave na keuze van de naam

#### <span id="page-14-0"></span>**Objecten naar de voor- of achtergrond plaatsen**

Met deze gereedschappen in de werkbalk is het mogelijk, objecten ten opzichte van andere naar de voor- of achtergrond te plaatsen.

**Voorbeeld**: een lijn kruist ingangen en dient na het tekenen achter de ingangen te lopen.

**1.** Selecteren van de lijn

![](_page_14_Picture_5.jpeg)

**2.** Selectie van gereedschap in de werkbalk ("**geselecteerde objecten naar de achtergrond**")

![](_page_14_Picture_7.jpeg)

**3.** Aanklikken van de lijn met de gewijzigde muisindicator ( $\psi$ +")

![](_page_14_Picture_9.jpeg)

**4.** De weergave wordt nu gewijzigd:

![](_page_14_Picture_11.jpeg)

![](_page_14_Picture_123.jpeg)

Deze actie kan ook via het menu "**Object / Rangschikken / Naar de achtergrond**" worden uitgevoerd.

#### **Objecten functiedata / Algemeen**

#### <span id="page-15-0"></span>**Uitlijnen van objecten in de tekening**

Met behulp van deze functie is het mogelijk, objecten volgens bepaalde criteria uit te lijnen. **Voorbeeld**: links uitlijnen van 3 ingangen

**1.** Selecteren van de objectgroep, welke dient te worden uitgelijnd (met ingedrukte Shifttoets of met een selectiekader)

![](_page_15_Picture_107.jpeg)

![](_page_15_Picture_108.jpeg)

Hier is de markering van sensor S4 uitgelicht.

**2.** Keuze van de uitlijnmethode (in dit voorbeeld: "**Aan het laatst geselecteerde object links uitlijnen**") met een muisklik

![](_page_15_Picture_8.jpeg)

**3.** De sensoren worden aan sensor S4 uitgelijnd:

![](_page_15_Figure_10.jpeg)

Deze actie kan ook via het menu "Object / uitlijnen/ Links uitlijnen" worden uitgevoerd.

### <span id="page-16-0"></span>**Functiedata-objecten voor UVR1611**

### <span id="page-16-1"></span>**Gebruik van gebruikersgedefinieerde omschrijvingen**

![](_page_16_Picture_117.jpeg)

**Voorbeeld:** bewerken van gebruikersgedefinieerde omschrijvingen

![](_page_16_Picture_118.jpeg)

De omschrijving mag **maximaal 12 tekens** lang zijn en geen speciale tekens of trema's bevatten.

Bij **functies** kunnen op de UVR1611 echter **slechts 9** van de maximaal 12 mogelijke tekens worden weergegeven.

#### <span id="page-16-2"></span>**Dubbele omschrijvingen**

![](_page_16_Picture_119.jpeg)

Indien voor een object een omschrijving wordt gekozen, welke al eerder is gebruikt, wordt een **waarschuwingsdriehoek** weergegeven.

#### **Functiedata-objecten / UVR1611**

#### <span id="page-17-0"></span>**Uitgangen**

Door **dubbelklik** komt men in het parametermenu. In het begin geldt het tekenobject als "**ongebruikt**". Na het toewijzen van een uitgangsnummer worden de gebruikelijke parameters beschikbaar gesteld.

**Voorbeeld**: Uitgang 1, solarpomp

![](_page_17_Picture_107.jpeg)

![](_page_17_Picture_108.jpeg)

Met "OK" worden de instellingen van alle uitgangen opgeslagen en aan het tekenobject de geselecteerde uitgang toegewezen.

Met "OK, zonder toewijzen" worden de instellingen van alle uitgangen opgeslagen.

De "**Verbindingen**" betreft de weergave van de "**Uitgangsstatus**" in de regelaar.

Hier worden alle reeds gemaakte verbindingen van de uitgang met de functies weergegeven.

In principe geldt het bovenstaande ook voor uitgang 14 (dataleiding), de analoge uitgangen 15 en 16, en de mengeruitgangsparen 3/4, 8/9, 10/11 en 12/13.

#### <span id="page-18-0"></span>**Ingangen**

Zoals bij alle tekeningobjecten komt men door **dubbelklikken** in het parametermenu. **Voorbeeld**: Ingang 1, Collectorsensor

![](_page_18_Picture_47.jpeg)

#### <span id="page-18-1"></span>**Sensorstatus**

Parametrering na **dubbelklik**.

**Voorbeeld**: Weergave van de sensorstatus voor de sensoringang 1

![](_page_18_Figure_7.jpeg)

#### **Functiedata-objecten / UVR1611**

#### <span id="page-19-0"></span>**Netzwerkuitgangen**

Parametrering na **dubbelklik**.

In het tabblad "**Regelaar**" worden de netwerkinstellingen van de regelaar vastgelegd (knoopnummer, netwerkvrijgave, auto-operate).

Onder "**Parameters**" is de verbinding te zien.

In het derde tabblad worden de "**Zendvoorwaarden**" vastgelegd.

Na de parametrering wordt de netwerkuitgang als volgt weergegeven:

![](_page_19_Figure_7.jpeg)

#### <span id="page-19-1"></span>**Netwerkingangen**

Parametrering na **dubbelklik**.

Parametrering na **dubbelklik**.

In het tabblad "**Regelaar**" worden de netwerkinstellingen van de regelaar vastgelegd (knoopnummer, netwerkvrijgave, auto-operate).

Via "**Parameters**" wordt de bron voor de netwerkingang vastgelegd.

In het derde tabblad worden de "**Timeout-voorwaarden**" vastgelegd.

Na de parametrering wordt de netwerkingang als volgt weergegeven:

![](_page_19_Figure_15.jpeg)

#### <span id="page-19-2"></span>**Netwerkstatus**

**Voorbeeld**: weergave van de netwerkstatus voor de netwerkingang Analoog 1

![](_page_19_Figure_18.jpeg)

#### <span id="page-20-0"></span>**Functies**

#### Parametrering na **dubbelklik**.

**Voorbeeld**: Solarfunctie

![](_page_20_Figure_4.jpeg)

De **paars** gekleurde ingangsvariabelen zijn **verplichte velden**, welke beslist verbonden dienen te worden. Voordat deze verbinding is uitgevoerd, is de parametrering na dubbelklik op het tekeningobject niet direct mogelijk. Wordt dit echter wel geprobeerd, verschijnt eerst een foutmelding, welke met OK dient te worden bevestigd.

Bij de betreffende ingangsvariabelen, welke niet worden verbonden, verschijnt in de parametrering "**Verplicht!**".

De **groen** gekleurde ingangsvariabelen kunnen, maar hoeven niet worden gebruikt.

![](_page_20_Picture_98.jpeg)

#### **Voorbeeld**: Cv-groepregeling

![](_page_20_Picture_99.jpeg)

### <span id="page-21-1"></span><span id="page-21-0"></span>**Functiedata-objecten voor UVR16x2 en RSM610 Gebruik van gebruikersgedefinieerde omschrijvingen**

![](_page_21_Picture_106.jpeg)

Door het aanklikken van dit veld verschijnt het venster voor het bewerken van gebruikersgedefinieerde omschrijvingen. Er kunnen **maximaal 100 omschrijvingen** worden gedefinieerd, welke naar keuze aan alle functie-objecten kunnen worden toegewezen.

Na het definiëren van de gewenste omschrijvingen kunnen deze uit de lijst worden geselecteerd

**Voorbeeld:** bewerken van gebruikersgedefinieerde omschrijvingen

![](_page_21_Picture_107.jpeg)

De omschrijving mag **maximaal 24 tekens**  lang zijn.

#### <span id="page-21-2"></span>**Dubbele omschrijvingen**

![](_page_21_Picture_108.jpeg)

Wordt voor een object een omschrijving gekozen, welke al eerder is gebruikt, worden de velden "Omschrijving" en "Omschr.-index" **geel** uitgelicht.

#### <span id="page-22-0"></span>**Uitgangen**

Door **dubbelklik** komt men in het parametermenu. In het begin geldt het tekenobject als "**ongebruikt**". Na het toewijzen van een uitgangsnummer worden de gebruikelijke parameters beschikbaar gesteld.

**Voorbeeld**: Uitgang 1, solarpomp

![](_page_22_Picture_117.jpeg)

Na de keuze van het uitgangsnummer dient het type te worden vastgelegd.

Daarna wordt de omschrijving gekozen en worden alle verdere instellingen uitgevoerd.

Met "OK" worden de instellingen van alle uitgangen opgeslagen en aan het tekenobject de geselecteerde uitgang toegewezen.

Met "OK, zonder toewijzen" worden de instellingen van alle uitgangen opgeslagen.

#### **Verbindingen**

![](_page_22_Picture_118.jpeg)

Hier worden alle reeds aangemaakte verbindingen van de uitgang met de functies weergegeven.

#### **Blokkeerbeveiliging**

Hier kan een tijdstip voor alle uitgangen worden opgegeven, welke een blokkeerbeveiliging dienen te hebben (zie handleidingen regelaar).

#### <span id="page-23-0"></span>**Ingangen**

Parametrering na **dubbelklik**.

**Voorbeeld**: Ingang 1, Collectorsensor 1

 $\overline{S1}$ T.collector 1

![](_page_23_Picture_83.jpeg)

Na de keuze van het ingangsnummer dienen het type en meetgrootheid te worden vastgelegd.

Vervolgens worden de omschrijving gekozen en alle verdere instellingen uitgevoerd.

Met "OK" worden de instellingen van alle ingangen opgeslagen en aan het tekenobject de geselecteerde uitgang toegewezen.

Met "OK, zonder toewijzen" worden de instellingen van alle ingangen opgeslagen.

#### <span id="page-24-0"></span>**CAN-uitgangen**

Parametrering na **dubbelklik**.

In het tabblad "**Regelaar**" worden de CAN-netwerkinstellingen van de regelaar vastgelegd (Knoopnummer, busrate, omschrijving).

Onder "**Parameters**" is de verbinding te zien. Hier worden de omschrijving van de CANuitgang en de zendvoorwaarde vastgelegd.

**Voorbeeld:** Verbinding van de analoge CAN-uitgang Analoog 1 met de meetwaarde van ingang 1

![](_page_24_Picture_83.jpeg)

Na de keuze van het type en het CANuitgangsnummer wordt de omschrijving gekozen en alle verdere instellingen uitgevoerd.

Na de parametrering wordt de CAN-uitgang als volgt weergegeven:

![](_page_24_Figure_9.jpeg)

#### <span id="page-25-0"></span>**CAN-ingangen**

Parametrering na **dubbelklik**.

In het tabblad "**Regelaar**" worden de CAN-netwerkinstellingen van de regelaar vastgelegd (Knoopnummer, busrate, omschrijving).

Onder **"Parameters**" worden de bron en de timeout-tijd voor de CAN-ingang vastgelegd.

**Voorbeeld:** Analoge CAN-ingang Analoog 1 van CAN-Busapparaat met knoopnummer 2 en zijn CAN-uitgang 1

![](_page_25_Picture_110.jpeg)

Na de parametrering wordt de CAN-ingang als volgt weergegeven:

![](_page_25_Figure_8.jpeg)

#### <span id="page-26-0"></span>**DL-uitgangen**

Parametrering na **dubbelklik**.

Er kunnen zowel analoge als ook digital waardes met een DL-uitgang worden overgedragen.

Onder "**Parameters**" is de verbinding te zien. Hier wordt de omschrijving van de DL-uitgang vastgelegd.

**Voorbeeld:** Verbinding van de DL-uitgang 1 met de uitkomst van de OF-functies voor het doeladres 1 Index 1

![](_page_26_Picture_78.jpeg)

Na de keuze van het type en het DLuitgangsnummer wordt de omschrijving gekozen en alle verdere instellingen uitgevoerd.

Na de parametrering wordt de DL-uitgang als volgt weergegeven:

![](_page_26_Figure_9.jpeg)

#### <span id="page-27-0"></span>**DL-ingangen**

Parametrering na **dubbelklik**.

Onder "**Parameters**" worden het type en de bron voor de DL-ingang vastgelegd. **Voorbeeld:** Analoge DL-ingang 1 van de DL-sensor met het adres 1 en de index 1

![](_page_27_Picture_99.jpeg)

Na de keuze van het type en het DL-ingangsnummer wordt de omschrijving gekozen en alle verdere instellingen uitgevoerd.

Bij keuze van de meetgrootheid "**Gebruikersgedef.**" kan de eenheid, een sensorcorrectie een gebruikersgedefinieerde bewaking van de sensorwaarde worden vastgelegd.

Na de parametrering wordt de DL-ingang als volgt weergegeven:

![](_page_27_Picture_8.jpeg)

#### <span id="page-28-0"></span>**Vaste waardes**

Parametrering na **dubbelklik**.

**Voorbeeld**: vaste waarde 1 met omschrijving "Gew. waarde 1", met instelgrenzen

![](_page_28_Picture_76.jpeg)

![](_page_28_Picture_77.jpeg)

Na de keuze van het nummer van de vaste waarde dienen het type en de functiegrootheid te worden vastgelegd. Vervolgens kan de omschrijving worden gekozen en alle verdere instellingen worden uitgevoerd.

#### <span id="page-28-1"></span>**Systeemwaardes**

Parametrering na **dubbelklik**.

**Voorbeeld:** Systeemwaarde Tijd/ Uur

![](_page_28_Picture_78.jpeg)

Na de keuze van de groep wordt de gewenste waarde vastgelegd.

#### <span id="page-29-0"></span>**Functies**

Parametrering na **dubbelklik**.

**Voorbeeld**: Solarfunctie

![](_page_29_Figure_4.jpeg)

De **paars** gekleurde ingangsvariabelen zijn **verplichte velden**, welke beslist verbonden dienen te worden. Voordat deze verbinding is uitgevoerd, is de parametrering na dubbelklik op het tekeningobject niet direct mogelijk. Wordt dit echter wel geprobeerd, verschijnt eerst een foutmelding, welke met OK kan worden bevestigd.

![](_page_29_Picture_123.jpeg)

![](_page_29_Picture_124.jpeg)

 $\boxdot$  Collectortemperatuur Pin weergeven  $\boxed{\blacktriangledown}$ Verplicht! Brontype  $\boxdot$  Referentietemperatuur Pin weergeven  $|\nabla|$ Verplicht! Brontype

Bij de betreffende ingangsvariabelen, welke niet zijn verbonden, verschijnt in de parametrering "Verplicht!".

De **groen** gekleurde ingangsvariabelen kunnen, maar hoeven niet te worden gebruikt.

#### **Voorbeeld**: **Cv-groepregeling met alle in- en uitgangsvariabelen**

![](_page_30_Figure_2.jpeg)

#### **In- en uitgangsvariabelen in- / uitschakelen**

![](_page_30_Picture_173.jpeg)

e niet zichtbare in- en tgangsvariabelen kunnen door scrollen of verslepen van het **weergavevenster** worden eergegeven.

Wordt het haakje bij "**Pin weergeven**" gewist, dan wordt eze in- of uitgangsvariabele in het kenvenster niet meer eergegeven. ierdoor wordt de weergave van mvangrijke functies overzichtelijker, indien deze ariabelen niet dienen te worden gebruikt. et haakje kan bij verplichte ariabelen (paars gekleurd) en erbonden variabelen niet worden gewist.

Standaard is een keuze gemaakt in de **direct** weergegeven in- en uitgangsvariabelen, om de weergave van de functies overzichtelijker te maken. Deze uitgeschakelde variabelen kunnen te allen tijde door "**Pin weergeven**" weer zichtbaar worden gemaakt.

**Voorbeeld:** In- en uitgangsvariabelen, welke niet worden gebruikt, zijn uitgeschakeld

![](_page_31_Picture_47.jpeg)

#### **Parametrering**

![](_page_31_Picture_48.jpeg)

Na de verbinding van een ingang, uitgang, DL-ingang of CAN-ingang met een functie, kan in de ingangsvariabele van de functie worden vastgelegd, welke informatie de variabele aan de functie doorgeeft.

**Voorbeeld:** Analoge functie, DL-ingang analoog,

![](_page_32_Picture_136.jpeg)

- **Meetwaarde** de door de sensor gemeten waarde  $\bullet$
- **RAS modus** al naar gelang de positie van de schakelaar op de ruimtesensor (RAS)  $\bullet$ worden de volgende analoge waardes uitgegeven:
	- Automatisch 0 Normaal 1 Verlaagd 2 Standby 3
- **Sensorfout** digitale waarde, AAN, indien een sensorfout optreedt  $\bullet$
- **Netwerkfout** digitale waarde, AAN indien timeout actief (=fout)  $\bullet$

Ingangsvariabelen, waarvan de variabele van de standaard instelling afwijkt, worden **blauw** weergegeven.

Voorbeeld: Er is de variabele "Sensorfout" van de sensor uitgekozen.

![](_page_32_Figure_11.jpeg)

#### **Uitgangsvariabelen**

![](_page_33_Picture_63.jpeg)

Wordt een niet toegestane verbinding gemaakt, wordt een foutmelding weergegeven. **Voorbeeld:**

![](_page_33_Picture_64.jpeg)

### <span id="page-34-0"></span>**Verbindingen**

### <span id="page-34-1"></span>**Directe verbindingen tussen 2 objecten**

- **1.** Houdt men de muisindicator op een verbindingspunt, wordt deze als een groen vierkant weergegeven en de muisindicator  $S8$ Digitale ingang verandert in een "potlood".
- **2.** Met een muisklik verandert de vorm naar een groen rondje.

![](_page_34_Picture_122.jpeg)

**3.** Nu sleept men de muisindicator naar het gewenste punt en maakt daarmee een lijn.

![](_page_34_Figure_7.jpeg)

Indien het doelpunt niet op gelijke hoogte ligt, wordt de lijn in een rechte hoek aangepast.

**4.** Door een klik op het doelpunt wordt de lijn en daarmee de verbinding gefixeerd.

![](_page_34_Figure_10.jpeg)

De groene, cirkelvormige **verbindingspunten** geven weer, dat een correcte verbinding bestaat.

De richting, waarmee de muisindicator van het startpunt wordt weggetrokken, bepaalt het verloop van de verbindingslijn:

![](_page_34_Figure_13.jpeg)

![](_page_34_Figure_14.jpeg)

#### **Verbindingen**

Door een muisklik tijdens het trekken van de lijn wordt een hoekpunt gecreëerd. Daarmee kunnen de lijnen aan andere objecten voorbij worden geleid, zonder dat daarbij de weergave van het object wordt verstoord.

#### **Voorbeeld:**

![](_page_35_Figure_3.jpeg)

#### <span id="page-35-0"></span>**Wijzigen van de lijnvorm**

Zolang de verbinding nog niet is afgesloten, kan de lijnvorm door het indrukken van de **Tabtoets** worden gewijzigd:

![](_page_35_Figure_6.jpeg)

### <span id="page-36-0"></span>**Bewerken van lijnen**

#### <span id="page-36-1"></span>**Verschuiven van hoekpunten**

**1.** De muisindicator op het gewenste hoekpunt plaatsen. Deze wijzigt dan van vorm.

![](_page_36_Figure_4.jpeg)

**2.** Met ingedrukte muisknop kan nu het hoekpunt worden verschoven.

![](_page_36_Figure_6.jpeg)

#### <span id="page-36-2"></span>**Wijzigen van een lijn**

Plaatst men de muisindicator direct op een punt van de lijn, wijzigt de vorm in een "+"-teken.

![](_page_36_Figure_9.jpeg)

Met ingedrukte muisknop kan nu de lijn naar dit punt worden versleept.

![](_page_36_Figure_11.jpeg)

#### <span id="page-37-0"></span>**Verbindingen Verschuiven van een lijn**

Plaatst men de muisindicator met ingedrukte "Alt"-toets op een lijn, wijzigt de vorm van de muisindicator.

![](_page_37_Figure_2.jpeg)

Met ingedrukte muisknop kan nu de lijn parallel worden verschoven.

![](_page_37_Figure_4.jpeg)

### <span id="page-37-1"></span>**Aftakkingen**

**Voorbeeld**: Warmtevraag, er dient met behulp van een aftakking de gewenste waarde van de inschakeltemperatuur met de gewenste uitschakelwaarde worden verbonden.

![](_page_37_Figure_7.jpeg)

De aftakking kan **met 2 verschillende methodes** worden aangemaakt:

- **1.** Inhouden van de **"Ctrl"-toets** op het toetsenbord en de muisindicators naar het gewenste punt op de lijn plaatsen. Het knooppunt wordt als een groen vierkant weergegeven, de muisindicator wordt een "potlood".
- 2. Aanklikken avn de "Knoopmodus" in de rechter taakbalk. De muisindicator wordt naar het gewenste knooppunt gebracht. Het knooppunt wordt als een groen vierkant weergegeven, de muisindicator wordt een "potlood".

![](_page_37_Picture_11.jpeg)

![](_page_37_Picture_12.jpeg)

#### **Verbindingen**

#### **Vervolgens zijn beide methodes gelijk:**

Met een muisklik wijzigt de vorm in een groen rondje.

Nu plaatst men de muisindicator op het gewenste verbindingspunt en maakt daarmee een lijn aan.

Door een klik op het doelpunt wordt de lijn en daarmee de verbinding gefixeerd.

### <span id="page-38-0"></span>**Wissen van objecten en lijnen**

- 1. Selecteren van een object, een objectgroep of een lijn
- 2. Wissen met behulp van de "Del"-toets of via het menupunt "**Bewerken/ Wissen**".

![](_page_38_Figure_9.jpeg)

![](_page_38_Figure_10.jpeg)

Gew. te

![](_page_38_Figure_11.jpeg)

#### <span id="page-39-0"></span>**Verbindingen Ongeldige verbindingen**

Worden verbindingen aangemaakt, welke niet zijn toegestaan, wordt bij het oproepen van een parametrering een **foutmelding** weergegeven.

Wordt desondanks "OK" aangeklikt, kan met de parametrering worden begonnen.

Het wordt echter aanbevolen de betreffende fout te herstellen **voordat** met de parametrering verder wordt gegaan.

Functiedata voor de regelaar kunnen pas worden aangemaakt, indien alle fouten zijn verholpen.

#### <span id="page-39-1"></span>**Netwerkingang – uitgang**

Een uitgang kan niet direct door een digitale netwerkingang worden aangestuurd. Hiervoor wordt een betreffende logische of analoge functie benodigd.

![](_page_39_Picture_86.jpeg)

![](_page_39_Figure_9.jpeg)

#### <span id="page-40-0"></span>**Verbinding van twee uitgangsvariabelen**

Uitgangsvariabelen mogen niet met elkaar worden verbonden.

![](_page_40_Figure_3.jpeg)

![](_page_40_Picture_64.jpeg)

![](_page_40_Figure_6.jpeg)

#### <span id="page-41-0"></span>**Verbindingen Een netwerkuitgang op meerdere functies**

Iedere netwerkuitgang mag maar **eenmaal** in de tekening voorkomen.

Indien de waarde van een netwerkuitgang van meerdere functies dient te komen, moet deze met behulp van ene betreffende logische cq. analoge functie worden gerealiseerd.

![](_page_41_Figure_3.jpeg)

![](_page_41_Figure_4.jpeg)

![](_page_41_Figure_6.jpeg)

#### <span id="page-42-0"></span>**Meerdere netwerkingangen hebben betrekking op een netwerkuitgang van een ander CAN-Busapparaat**

Voor iedere parameter welke van het netwerk wordt ingelezen, mag op een apparaat telkens maar één netwerkingang worden gedefinieerd.

Het is echter mogelijk, meerdere symbolen voor dezelfde netwerkingang in de tekening te gebruiken.

![](_page_42_Figure_4.jpeg)

![](_page_42_Figure_6.jpeg)

![](_page_42_Figure_7.jpeg)

#### **Verbindingen Alleen UVR16x2:**

Wordt een **CAN-ingang** met dezelfde parameters voor het knoopnummer en uitgangsnummer (van de zender) van een **reeds aangemaakte** CAN-ingang gedefinieerd, wordt deze fout door een gele achtergrond weergegeven.

Dezelfde foutweergave geschiedt voor een DL-ingang met hetzelfde adres en index van een reeds aangemaakte DL-ingang.

#### **Voorbeeld:** CAN-ingang

![](_page_43_Picture_72.jpeg)

Wordt deze fout niet hersteld en de CAN-ingang wordt weer geopend, wordt een foutmelding weergegeven:

![](_page_43_Picture_73.jpeg)

Wordt de fout niet hersteld, dan wordt het exporteren van de functiedata verhinderd en het foutenprotocol geeft de fout weer:

![](_page_43_Picture_8.jpeg)

R

 $+ 1$ 

### <span id="page-44-1"></span><span id="page-44-0"></span>**Teksten invoegen van teksten**

**1.** Door een muisklik op het tekstsymbool **A** in de rechter taakbalk wordt de tekstmodus geactiveerd.

De muisindicator wijzigt in de tekening zijn vorm in een "potlood".

- **2.** Positioneren van het tekstveld in de tekening door een muisklik.
- 

![](_page_44_Picture_6.jpeg)

**4.** Door het klikken in een vrij tekenvlak wordt de invoer beëindigd.

## tekst tekst tekst

- **5.** De muisindicator is nog steeds een "potlood", hierdoor kan een verdere tekstinvoer geschieden. Pas wanneer de "Selectiemodus" (muisindicator $\sqrt{k}$  ) in rechter taakbalk wordt gekozen, is de tekstmodus beëindigd.
- **6.** Naar wens kan nu het **tekstformaat** (in "selectiemodus") door **dubbelklik** op de tekst worden gewijzigd.

![](_page_44_Picture_116.jpeg)

#### **Teksten**

Een bewerking van de ingevoerde tekst is door de **Shift-toets + dubbelklik** op de tekst

of door de selectie van het gereedschap ("**Tekst invoegen**") en muisklik op de tekst mogelijk.

Teksten kunnen, net zoals alle andere objecten, worden verschoven, geselecteerd en uitgelijnd worden.

#### <span id="page-45-0"></span>**Globale tekstopmaak**

Door de keuze van het menupunt "**Object / Lettertype...**" kan de opmaak voor **alle** volgende in te voeren teksten worden ingesteld, indien **geen tekstobject** in de tekening is **geselecteerd**.

Indien een tekstobject is geselecteerd, dan kan de opmaak van dit object worden gewijzigd.

![](_page_45_Picture_7.jpeg)

### <span id="page-46-0"></span>**Kopiëren van tekeningobjecten en teksten**

Voor het kopiëren dient het gewenste object of de gewenste objectgroep te worden **geselecteerd**.

Het kopiëren kan met 3 verschillende methodes worden uitgevoerd:

**1.** gebruik van de symbolen in de taakbalk boven:

![](_page_46_Picture_4.jpeg)

**2.** Gebruik van sneltoetsen: **Kopiëren: Ctrl + c**

#### **Plakken: Ctrl + v**

**3.** gebruik van functies in het menu **Bewerken**:

![](_page_46_Picture_8.jpeg)

### <span id="page-46-1"></span>**Kopiëren binnen een tekening**

Aan de hand van een voorbeeld worden de stappen omschreven.

**Voorbeeld**: Kopiëren van een uitgang

- **1.** Selecteren van het object  $\bowtie$  A1 Solarpomp 1
- **2.** Eén van de 3 kopieermethodes gebruiken
- **3.** Het daaropvolgende "plakken" uitvoeren, het object wordt nu op de plaats van de muisindicator weergegeven.
- **4.** Door een muisklik wordt de positie van het object gefixeerd. Het plakken is meerdere  $\times$  A1 malen mogelijk.

![](_page_46_Picture_16.jpeg)

**Alle gekopieerde objecten nemen de parametrering van de oorspronkelijke over.**

**Uitzondering**: Functies, waarin **gebruikte functies** zijn ingesteld (bv. solarvoorrang).

Wordt **alleen** de functie gekopieerd, dan worden de **gebruikte** functies van de gekopieerde functie **bijgehouden**.

Wordt **ten minste één** van de gebruikte functie meegekopieerd, dan worden de meegekopieerde functies **als nieuwe functie**, echter met gelijke omschrijving opgevoerd. De niet meegekopieerde functies worden op "niet geselecteerd" teruggezet. Deze dienen vervolgens opnieuw te worden geparametreerd.

Worden functies gekopieerd, dan krijgen de nieuwe functies nummers, welke aansluiten op de laatste functie.

### <span id="page-47-0"></span>**Kopiëren tussen twee tekeningen**

**Opmerking:** Bij het kopiëren tussen twee tekeningen krijgen in-/uitgangen, sensorstatus, netwerkingangen en netwerkstatus de parameters van het **doelbestand**.

Ook **gebruikersgedefinieerde omschrijvingen** worden **niet** uit het bronbestand overgenomen.

**Er kan alleen tussen tekeningen van hetzelfde type regelaar worden gekopieerd.**

**Voorbeeld: Kopiëren** van een deel van de objectgroep "Solarregeling"

![](_page_47_Figure_5.jpeg)

In tweede tekening waren allen de ingang **S1** (T.collector) en de uitgang **A1** (pomp solar1) reeds geparametreerd. Deze beide objecten hebben daarom de reeds ingestelde parametrering overgenomen. Alle andere in- en uitgangen staan op "**ongebruikt**" en dienen eerst te worden geparametreerd.

De functies hebben hun parametrering behouden. **Uitzondering**: De niet meegekopieerde functie "Solar 1" wordt in de "gebruikte functies" in Solarvoorrang niet meer weergegeven.

### <span id="page-48-0"></span>**Knippen van tekeningobjecten**

Met het commando "**Bewerken/ Knippen**" cq. met de sneltoets **Ctrl+x** kan een **geselecteerd** object of een **geselecteerde** objectgroep worden uitgeknipt. Deze worden hiermee uit de tekening gewist, maar blijven echter op het klembord, om weer te kunnen worden ingevoegd.

Met het commando "plakken" of de sneltoets Ctrl+v kan dit object in dezelfde of een andere tekening **van hetzelfde type regelaar** worden ingevoegd. Het plakken is ook meerdere malen mogelijk.

Zoals bij het "**kopiëren**" gelden dezelfde uitgangspunten voor het behoud van de parametreringen.

Bij het knippen van functies schuiven de opvolgend genummerde functies op.

De geknipte en in een tekening ingevoegde functie krijgt het eerstvolgende nummer na die van de laatste functie.

### <span id="page-49-0"></span>**Instellingen**

In het menu "**Instellingen**" kunnen de volgende algemene instellingen van de regelaar worden doorgevoerd:

![](_page_49_Picture_2.jpeg)

### <span id="page-49-1"></span>**Apparaatinstellingen**

Hier kunnen, afhankelijk van het type regelaar, voorinstellingen voor de regelaar, de netwerkinstellingen en de begroetingspagina worden ingesteld.

#### **UVR1611 UVR16x2 en RSM610**

![](_page_49_Picture_95.jpeg)

### <span id="page-50-0"></span>**Functies en meldingen rangschikken**

![](_page_50_Picture_1.jpeg)

#### **Alleen bij UVR 1611:**

![](_page_50_Figure_3.jpeg)

### <span id="page-51-0"></span>**Functieoverzicht UVR1611**

Het functieoverzicht is een menupagina in de regeling, welke ervoor dient alleen die informatie weer te geven, welke voor de klant belangrijk zijn.

Verder kunnen de daar weergegeven parameters met een rechtentoekenning voor het wijzigen van de instelwaardes worden ingesteld.

![](_page_51_Figure_3.jpeg)

#### **Werkwijze voor het invoegen van een weergaveparameter in het functieoverzicht:**

- **1.** De parameter, welke in het functieoverzicht dient te worden weergegeven, in de lijst met beschikbare parameters kiezen.
- **2.** In de lijst met de parameters van het functieoverzicht de positie kiezen, waarboven deze weergaveparameter moet worden ingevoegd.
- **3.** De rechtentoekenning voor het wijzigen van de parameter instellen.
- **4.** De gekozen weergaveparameter in het functieoverzicht invoegen.

![](_page_51_Picture_9.jpeg)

Door een muisklik met de rechter muisknop op een geselecteerde parameter wordt een keuzemenu geopend, waarin het rechtenniveau kan worden gewijzigd.

Op dezelfde wijze kunnen elementen uit het functieoverzicht worden gewist met behulp van de knop.  $\operatorname{\!<\!=}$ 

### <span id="page-51-1"></span>**Functieoverzicht UVR16x2**

Het functieoverzicht voor de UVR16x2 wordt met het programma "TA-Designer" aangemaakt.

### <span id="page-52-0"></span>**CAN-datalogging**

Voor de CAN-datalogging kunnen twee datapakketten vrij worden gedefinieerd. Een datapakket bevat 16 analoge en 13 digitale parameters.

De linker kolom toont alle beschikbare parameters, welke aan het datapakket in de rechter kolom kunnen worden ingevoegd. Daarbij dient op de volgende bijzonderheden te worden gelet:

#### **Toerentaltrap van de uitgangen 1, 2, 6 en 7:**

Om het toerental van een uitgang te loggen, dient de uitgang in datapakket 1 aan de digitale parameter met hetzelfde nummer te worden toegewezen.

#### **Functies ..Warmtemeting":**

De uitgangsvariabelen van de functies "Warmtemeting" worden, in de volgorde van de functielijst, **automatisch** in de beide datapakketten opgenomen (WM 1 en 2 in datapakket 1, WM 3 en 4 in datapakket 2). Winsol kan weliswaar de uitgangsvariabelen in een datapakket direct loggen, deze worden echter met de foutieve eenheid °C weergegeven. Bij het bereiken van hoge waardes kunnen deze in de grafiek niet meer correct worden weergegeven en zijn daarmee niet meer voor controledoeleinden geschikt.

#### **Werkwijze om een parameter in de datalogging op te nemen:**

#### **Er bestaan 2 mogelijkheden:**

1. Selectie van de te loggen waardes in de "**Beschikbare parameters**" links en deze naar de logging-waarde te verslepen, waarop deze dient te worden weergegeven.

**Voorbeeld**: de gewenste aanvoertemperatuur van cv-groep 1 dient als analoge waarde 7 van het 1<sup>e</sup> datapakket te worden gelogd.

![](_page_52_Figure_11.jpeg)

Om een waarde in het datapakket te verwijderen, wordt deze geselecteerd en met de "Del"-toets op het toetsenbord op "ongebruikt" gezet.

![](_page_52_Picture_173.jpeg)

- 2. Gebruik van de pijlen om de invoer in het datapakket te overschrijven of te wissen
	- **a)**Het **datapakket**, welke dient te worden gedefinieerd in de rechter kolom kiezen.
	- **b)**De **positie**, waar de parameter in het datapakket ingevoegd moet worden, selecteren.
	- **c)**De parameter welke in het datapakket ingevoegd dient te worden, in de lijst "**beschikbare parameters**" selecteren.
	- **d)**De geselecteerde parameter met **=>** in het datapakket invoegen. Na het invoegen van de parameter wordt in het datapakket automatisch de volgende parameter gemarkeerd.

**Voorbeeld:** Cv-groep gew.aanvoertemp. in datapakket 1 als "Analoog 7" invoegen

![](_page_53_Figure_6.jpeg)

Met de pijl terug <= kan een in het datapakket geselecteerde waarde weer op "ongebruikt" worden gezet.

De "Master-knoop" is het knoopnummer van de C.M.I. of van de BL-NET (alleen UVR1611), de "**Timeout**" geldt eveneens alleen voor de UVR1611.

### <span id="page-54-0"></span>Functiedata en documentatie aanmaken

### <span id="page-54-1"></span>**Functiedata**

![](_page_54_Picture_55.jpeg)

Met de menupunten "Bestand/ Exporteren **/ Functiedata**" cq. "**bestand/ Exporteren / Documentatie**" kunnen de functiedata (\*.dat-bestand) en de documentatie (\*.txtbestand) worden aangemaakt.

Bevat de programmering fouten, wordt voor het aanmaken van de functiedata een foutenprotocol met de weergave van de fouten getoond.

**Functiedata en de documentatie kunnen pas worden aangemaakt, als alle fouten zijn verholpen.**

#### **Voorbeeld van een foutenprotocol:**

![](_page_54_Picture_56.jpeg)

Voor het opslaan van de functiedata kunnen de minimale vereisten aan het bedrijfssysteem en het serienummer na selectie van het type regelaar worden gecontroleerd. **Voorbeeld:**

![](_page_55_Picture_17.jpeg)

![](_page_55_Picture_18.jpeg)

### <span id="page-56-0"></span>**Documentatie**

Voor het opslaan van de documentatie kunnen ongebruikte parameters worden uitgefilterd. **Voorbeeld UVR16x2:**

![](_page_56_Picture_45.jpeg)

De documentatie kan naar keuze in verschillende bestandsformaten worden aangemaakt:

![](_page_56_Picture_46.jpeg)

- Tekstbestand (\*.txt)
- Tekstbestand Unicode (\*.txt)
- CSV (komma-gescheiden) (\*.csv)
- CSV Unicode (tab-gescheiden) (\*.csv)

Wijzigingen voorbehouden en die staat van die stadius van die stadius van die stadius van die stadius van die stadius van die stadius van die stadius van die stadius van die stadius van die stadius van die stadius van die

#### **Impressum**

Deze bedieningshandleiding is met auteursrechten beschermd.

Het gebruik buiten het auteursrecht mag enkele met uitdrukkelijke toestemming van de firma Technische Alternative elektronische Steuerungsgerätegesellschaft m. b. H.. Dit geldt in het bijzonder voor vermenigvuldiging, vertalingen en elektronische media.

### TECHNISCHE ALTERNATIVE

elektronische Steuerungsgerätegesellschaft m. b. H.

A-3872 Amaliendorf Langestraße 124

Tel +43 (0)2862 53635 Fax +43 (0)2862 53635 7

E-Mail: [mail@ta.co.at](mailto:mail@ta.co.at) --- www.ta.co.at --- © 2015